## Eingescannte Unterschrift einbinden.

Wenn Sie Ihre eingescannte Unterschrift in das GV Büro-System einbinden möchten, gehen Sie bitte folgendermaßen vor:

- Speichern Sie die Unterschrift auf Ihrer Festplatte, am besten wäre es, die Unterschrift in Ihr Datenverzeichnis (z.B. "C:\Workshop\GVBas\GVDat") zu speichern. Der Vorteil liegt darin, dass diese Datei bei einer Rückspeicherung auf andere Computer gleich vorhanden ist.
- Starten Sie das GV Büro-System.
- Klicken Sie im Menü "Extras" auf den Menüpunkt "Optionen"
- Folgendes Fenster wird angezeigt:

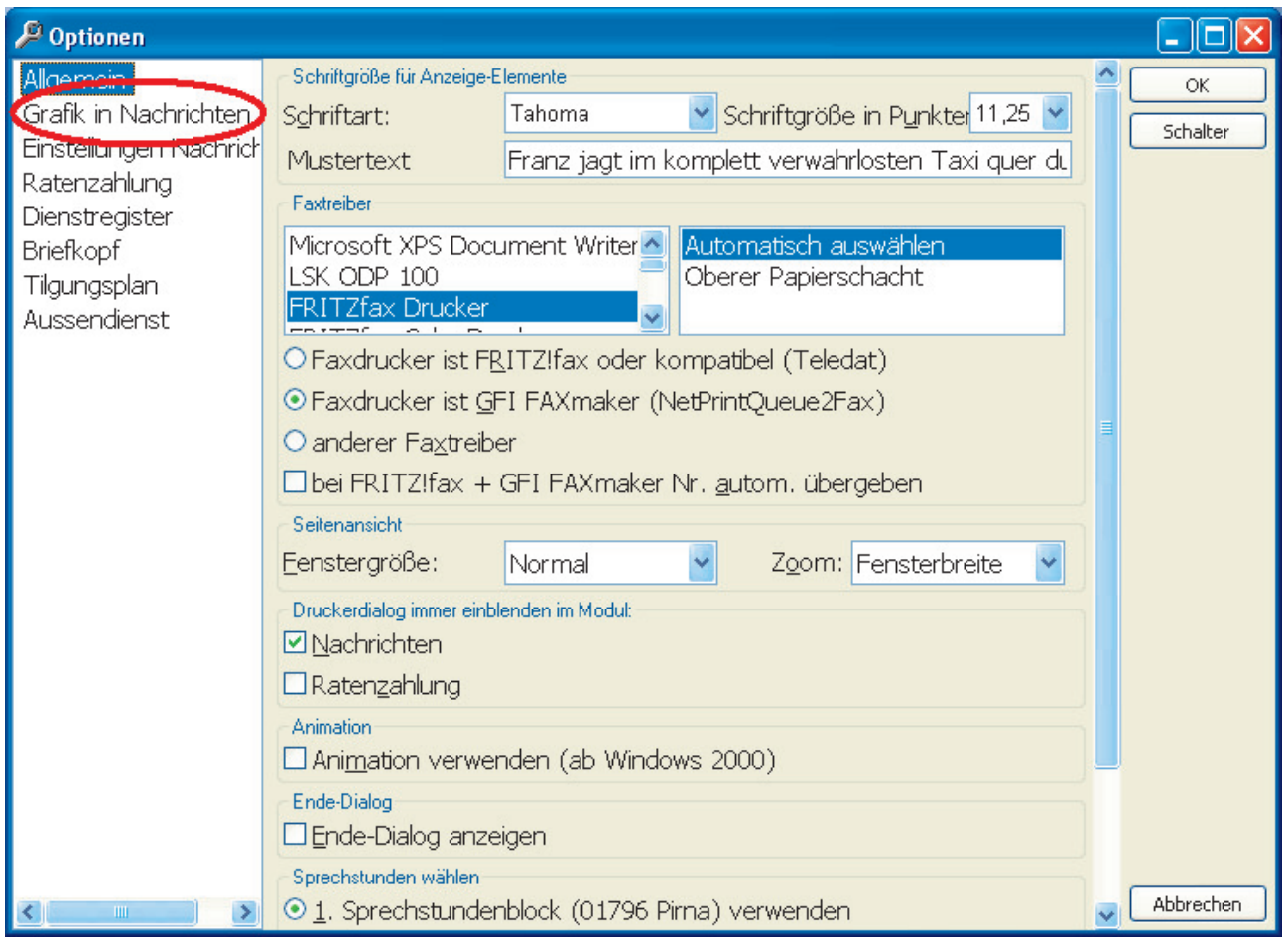

- Klicken Sie in diesem Fenster auf der 'linken Seite auf den Eintrag "Grafik in Nachrichten"(rote Markierung).
- Folgender Bildschirm wird angezeigt:

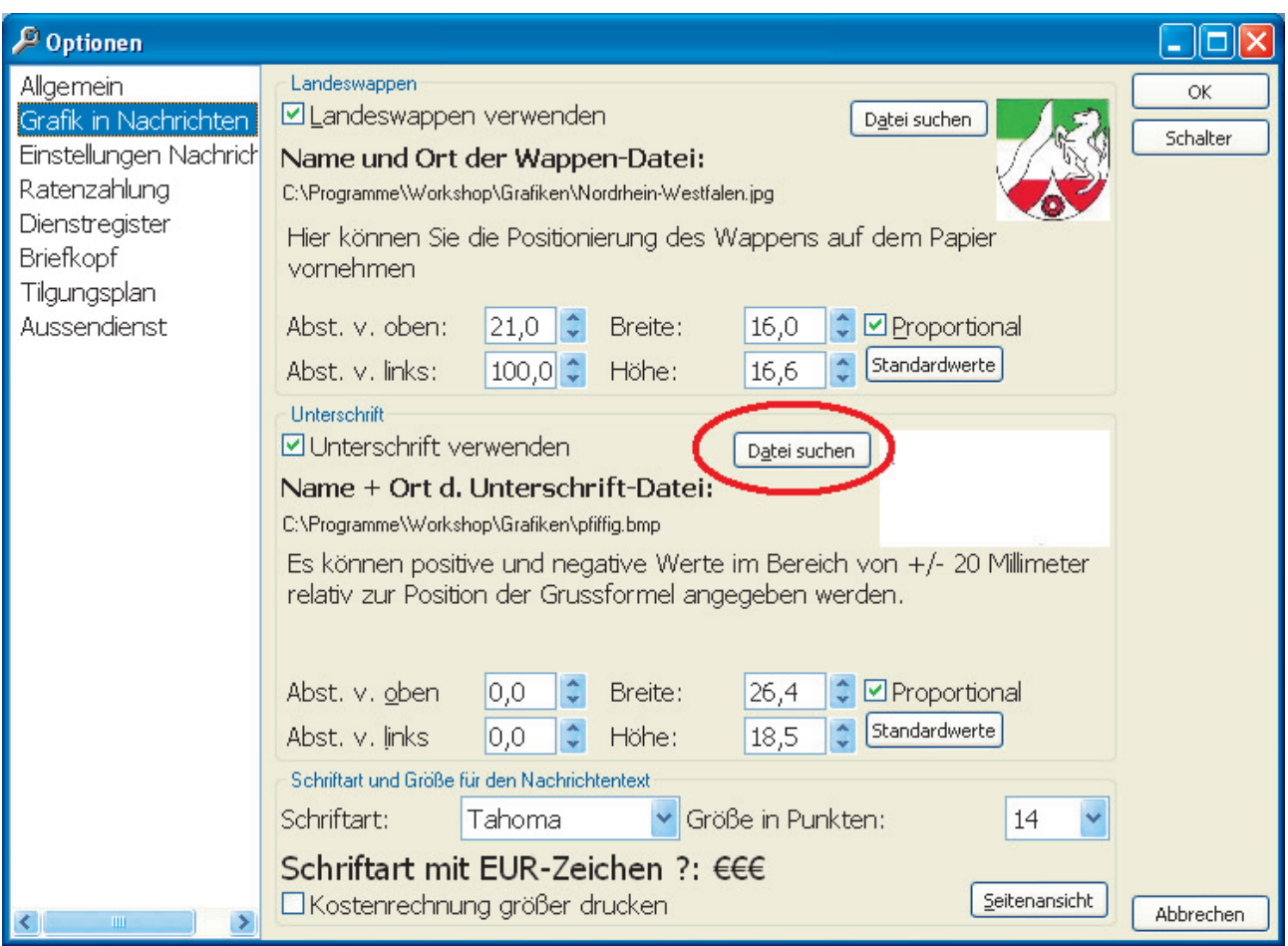

- Klicken Sie auf den Button "Datei suchen" (siehe rote Markierung) um die gespeicherte Unterschrift einzubinden.
- Es wird ein Dialog zur Dateisuche angezeigt:

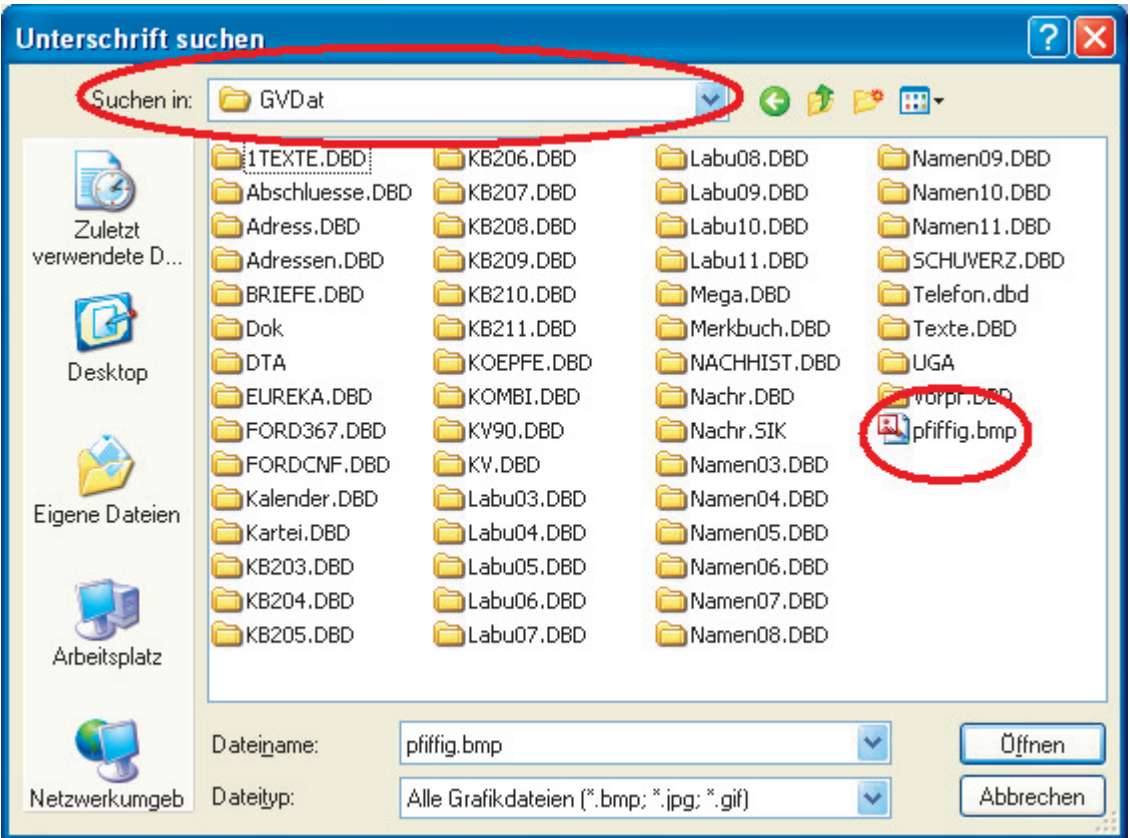

- Suchen Sie den Speicherort der eingescannten Unterschrift, in dem Sie über die Auswahlbox "Suchen in" (obere rote Markierung) den entsprechenden Ordner wählen, beispielsweise den Ordner "C:\Workshop\GVBas\GVDat".
- Wählen Sie dann die zu verwendende Datei, in diesem Beispiel die Datei mit dem Name "pfiffig.bmp" (untere rote Markierung) und klicken Sie auf den Button "Öffnen".
- Die Unterschrift sollte dann bereits in dem kleinen weißen Bereich angezeigt werden (siehe rote Markierung hier unten), die Checkbox "Unterschrift verwenden ist bereits angehakt.:

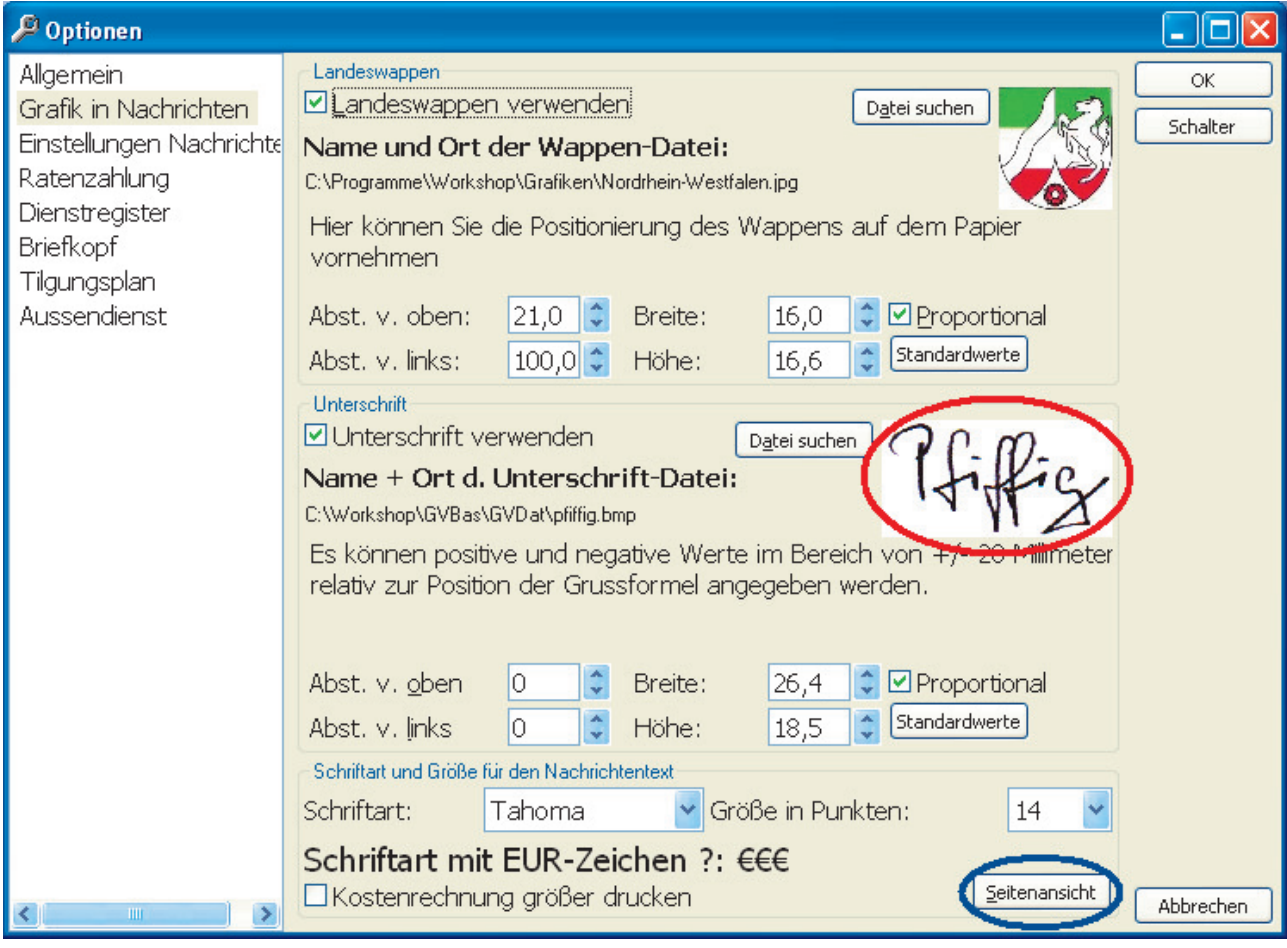

• Wenn Sie nun auf den Button "Seitenansicht" (blaue Markierung) klicken, wird eine Seitenansicht einer Nachricht angezeigt. Hier sehen Sie die soeben eingestellte Unterschrift:

Hochachtungsvoll Walther Pfiffig Obergerichtsvollzieher

beim AG Kleve

Bitte beachten Sie meine neue Bankverbindung

• Wenn Sie feststellen, dass sich die gescannte Unterschrift nicht an der richtigen Position befindet, können Sie diese durch verändern der Abstände in den dafür vorgesehenen Eingabefeldern verändern (siehe rote Markierungen hier unten). Stellen Sie sicher, dass die Checkbox "Proportional" angehakt ist (blaue Markierung). So ist sichergestellt, dass die Unterschrift nicht verzerrt dargestellt wird.

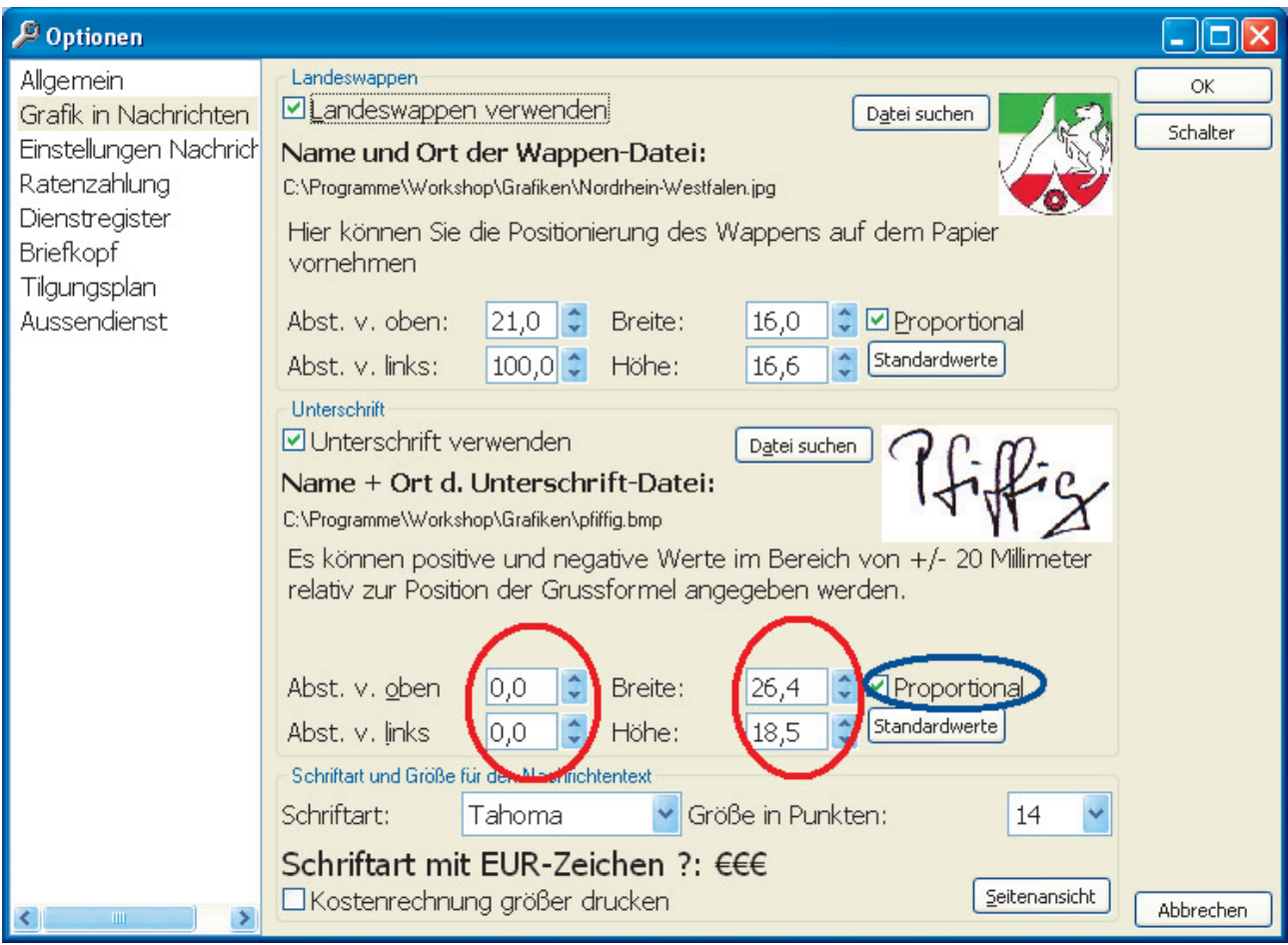

• Wenn alles zu Ihrer Zufriedenheit eingestellt ist, schließen Sie das Fenster durch einen Klick auf den Button "OK".

Die eingescannte Unterschrift wird jetzt zu jeder Nachricht gedruckt.